## STUDENT REGISTRATION PORTAL - INSTRUCTIONS

## **Student Registration:**

- 1) First you will be directed to Account creation page of **Student registration portal**, where you have to create a new account for registering student(s).
	- a) From the account registration page, select **Class Name** to which your student needs to be admitted and fill out the other details
	- b) Click **Submit** after completion.
- 2) You will receive the login ID, Password and Website Link(URL) of Student registration portal on completion of Step 1.
	- a) Open the URL.
- 3) Now, Registration portal login page will be opened.
	- a) Enter the Login ID and Password in the respective fields and click login.
- 4) You will be redirected to Registration form after authentication.
- 5) Registration:
	- a) You will see three tabs (*CHILD'S DETAILS, DETAILS OF PARENTS, DETAILS OF SIBLINGS STUDYING IN THE SCHOOL*) and will be in **CHILD'S DETAILS** tab.
	- b) In **CHILD'S DETAILS**, the class that was selected while creating account will be selected in default. Web Enabled ERP Solution for New Generation Schools
		- i) You can upload student photo by clicking on the image on right side.
		- ii) If the student is applying for re-admission, Enter the previous admission number and click **Fill Details.** The student details already with school will be filled to the form.
		- iii) If applying for new admission, Skip the section highlighted in Green and fill down the details in respective fields and click **Save & Next.**
	- c) You will be taken to **DETAILS OF PARENTS** tab upon completion of 5) b)
		- i) Fill out the parent details and **Save & Next** for last and Final **DETAILS OF SIBLINGS STUDYING IN THE SCHOOL** tab.
		- ii) Be careful to select the eligible fee category for availing fee discount.
	- d) In **DETAILS OF SIBLINGS STUDYING IN THE SCHOOL** tab,
		- i) If any of the child's sibling is already studying in this school, fill the details and click **finish** to submit
		- ii) Else skip the section and click **finish** to submit
		- iii) On finishing, the application form will be popped up.
	- e) If you have more children to be registered, go to Home Menu and click on **Register another student** button to repeat the registration process for the new child.

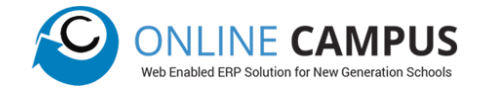

## **Registration Portal Home:**

In the Left side you have Menu

- a. **Home**: You can see students already registered by you, their status and can download documents (Online Registration, Admission Form, Assumption of Risk, Medical Fitness certificate & Undertaking Letter for Fee Payment) **Home** will be only available after completing registration of at least one student.
- b. **Registration**: Registering new student or editing already registered.
- c. **Fee Payment**: Online fee payment for Registration.
- d. **History**: View history of registration process.

## **General Instructions:**

- 1) In application form, mandatory fields will be highlighted in red colour.
- 2) If the student is applying for re admission, the registration should be applied only after retrieving his/her previous details with admission number.
- 3) Please be sure that the email id given is correct before signing up on portal.

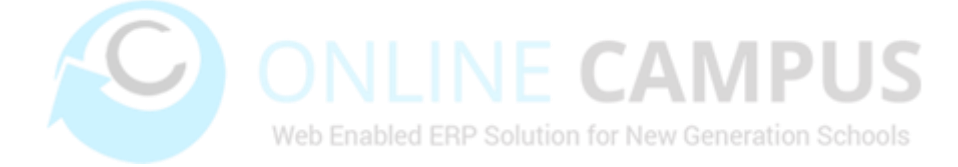

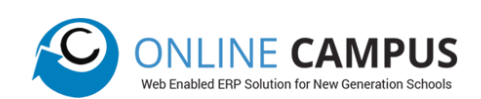